# Minnesota GreenStep Cities

#### Using the Website

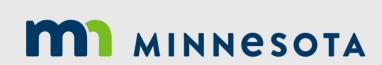

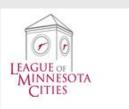

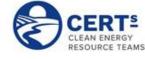

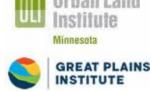

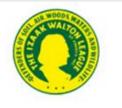

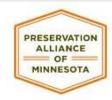

#### Topics

#### Topic

Logging In (slides 3-4)

Home Page (slide 5)

NEW GSCs – Instruction and Registration Form (slides 6-8)

View/Add Action Contact (slides 9-11)

View/Add Action Report (slides 12-13)

- Editing an Action Report (slide 14)
- Adding a New Action Report (slide 15)

Additional Website Tips (slide 16)

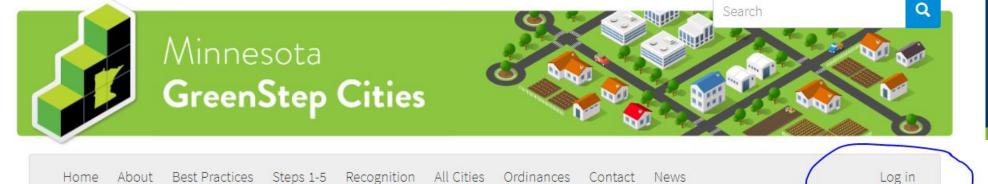

Best Practices Steps 1-5 Recognition All Cities Ordinances About Contact News Home

#### Welcome to GreenStep Cities

Minnesota GreenStep Cities is a voluntary challenge, assistance and recognition program to help cities achieve their sustainability and quality-of-life goals. This free continuous improvement program, managed by a public-private partnership, is based upon 29 best practices. Each best practice can be implemented by completing one or more actions at a 1, 2 or 3-star level, from a list of four to eight actions. These actions are tailored to all Minnesota cities, focus on cost savings and energy use reduction, and encourage civic innovation. [More]

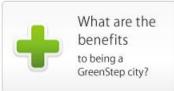

#### **Recognition Steps 1-5**

Learn about the benefits of program participation, and then

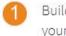

- Build community interest; have program staff visit your city; join GreenStep by adopting a city resolution
- Post brief info on this web site about what you've already done; be recognized for implementing between 4 & 8 best practices
- Implement at your own pace an additional 4 8 best practices; complete a handful of high-impact best practice actions (ask us for help

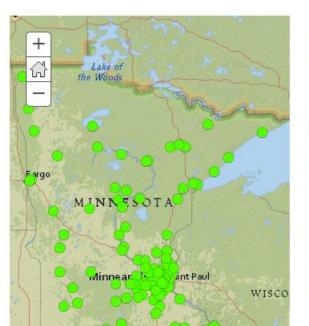

#### Latest Cities to Join

Hallock - 03/11/2019 Dilworth - 02/11/2019 Chanhassen - 08/27/2018 Stillwater - 07/31/2018 Mahnomen - 05/22/2018 Crosslake - 04/09/2018 Lewiston - 03/28/2018 North Branch - 01/23/2018 Lakeville - 11/06/2017 Vesta - 10/10/2017 Wyoming - 10/03/2017

### Logging In

### Logging In

| Home              | About | Best Practices | Steps 1-5 | Recognition | All Cities | Ordinances | Contact | News | Log in |
|-------------------|-------|----------------|-----------|-------------|------------|------------|---------|------|--------|
| Log ir            | J     |                |           |             |            |            |         |      |        |
|                   |       | r password     |           |             |            |            |         |      |        |
| Username*         |       |                |           |             |            |            |         |      |        |
| Eagan             |       |                |           |             |            |            |         |      |        |
| Password*         |       |                |           |             |            |            |         |      |        |
| ◆ <b>〕</b> Log in |       |                |           |             |            |            |         |      |        |

Enter your username and password. If you forgot the username and password, select the "Reset your password" tab and follow the instructions for contact GreenStep staff.

#### Home Page

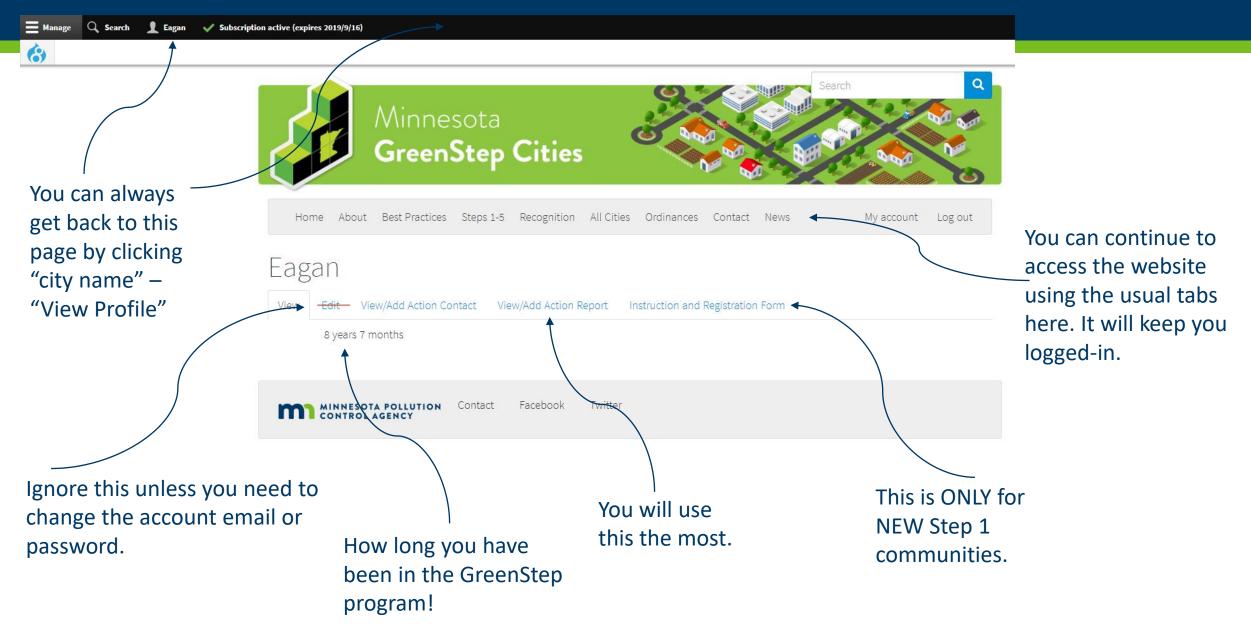

#### NEW GSCs – Instruction and Registration Form

Q Minnesota **GreenStep Cities** Home About Best Practices Steps 1-5 Recognition All Cities Ordinances Contact News My account Log out Eagan View/Add Action Contact View/Add Action Report Instruction and Registration Form View Edit 8 years 7 months MINNESOTA POLLUTION Contact Facebook Twitter Once logged in, click on "Instruction and Registration Form"

\Xi Manage 🔍 Search 🤰 Eagan 🗸 Subscription active (expires 2019/9/16)

(3)

#### NEW GSCs – Instruction and Registration Form

| Home About Best Practices Steps 1-5 Recognition All Cities Ordinances Contact News My account Log out |
|----------------------------------------------------------------------------------------------------|
| Content City Registration                                                                             |
| View Edit View/Add Action Contact View/Add Action Report Instruction and Registration Form            |
| Instruction and Documents                                                                             |
| Registration Form                                                                                     |
| Eagan 🗸                                                                                               |
|                                                                                                    |
| Control Agency Contact Facebook Twitter                                                               |
|                                                                                                    |
| Click on your community name (It                                                                      |
| should only show one option)                                                                          |
| Then click "Edit"                                                                                     |

#### NEW GSCs – Instruction and Registration Form

#### Create City Registration

| City Name*                                 |   |
|--------------------------------------------|---|
|                                            |   |
| ddress                                     |   |
|                                            |   |
| Address2                                   |   |
| adressz                                    |   |
|                                            |   |
| City                                       |   |
|                                            |   |
| City Category*                             |   |
| - Select a value -                         | * |
|                                            |   |
|                                            |   |
| First name of city contact*                |   |
|                                            |   |
|                                            |   |
|                                            |   |
| ast name of city contact*                  |   |
| .ast name of city contact*                 |   |
| .ast name of city contact*<br>partner list |   |
|                                            |   |
|                                            |   |

Make sure to click the "published" box at the end and save it. GS staff will review the information before it goes live.

#### **Create your City Registration:**

- City Name
- Address
- City Category
  - Use this tool to calculate it <u>https://greenstep.pca.state.mn.us/medi</u> <u>a/13</u>
- Main Contact information (and their relationship to the city)
- List of partners you work with
- City Population
- Upload your resolution file for joining GSC
- Number of staff
- Website link (link to the environment/sustainability page if you have one)

### View/Add Action Contact

(3)

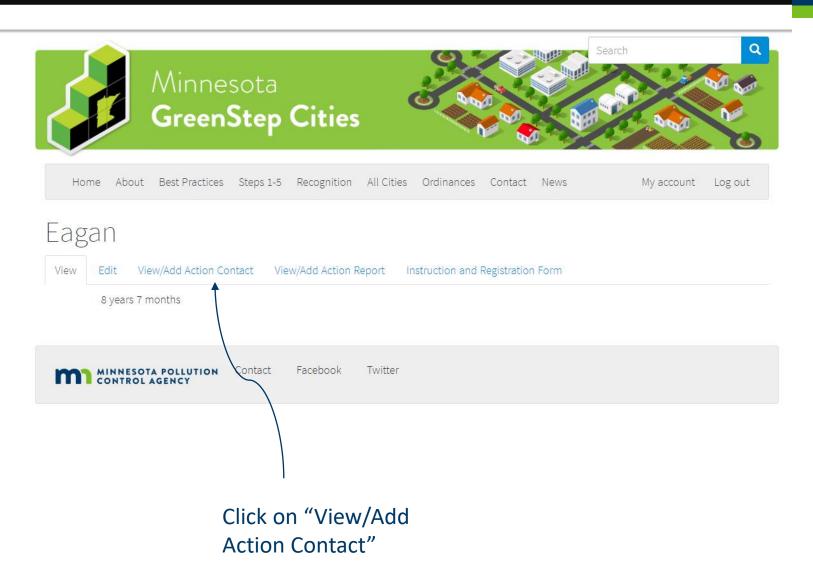

### View/Add Action Contact

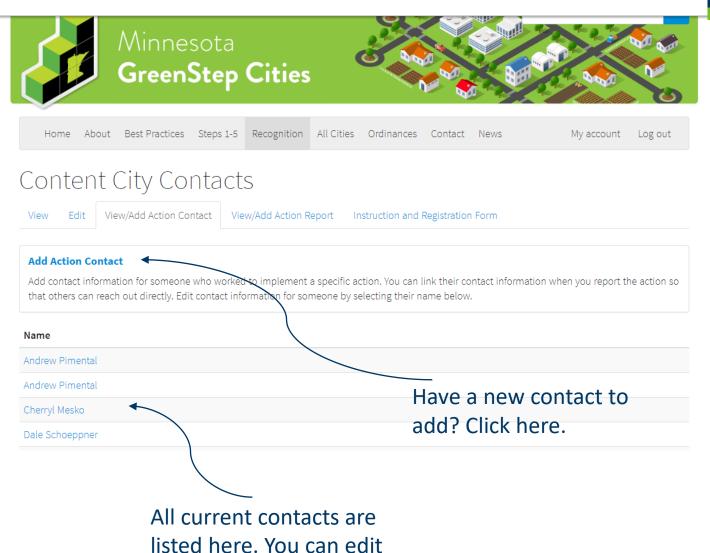

any of them.

👤 Eagan

Log out

View profile

Edit profile

Subscription active (expires 2019/9/16)

each action that you enter, a contact is listed so that others who are interested in hearing more can contact someone.

Here you will see all of your

listed GreenStep contacts. For

NOTE: Changing contact information here will change it for every action that the individual is listed on. You can change the listed contact by going into the reported action.

NOTE: You cannot delete a contact. You can replace an individual with a new persons information or notify GS staff to remove a contact.

### View/Add **Action Contact**

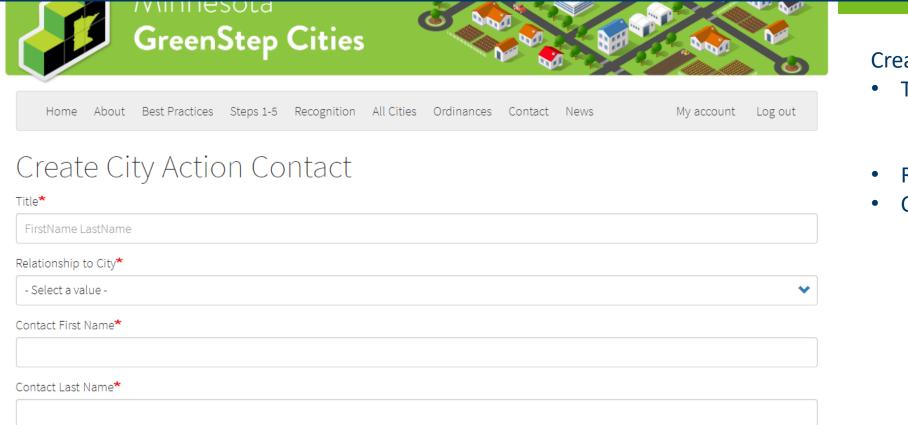

**Create City Action Contact:** 

Title

- Use the format: FirstName LastName
- Relationship to the City
- **Contact information**

### View/Add Action Report

(3)

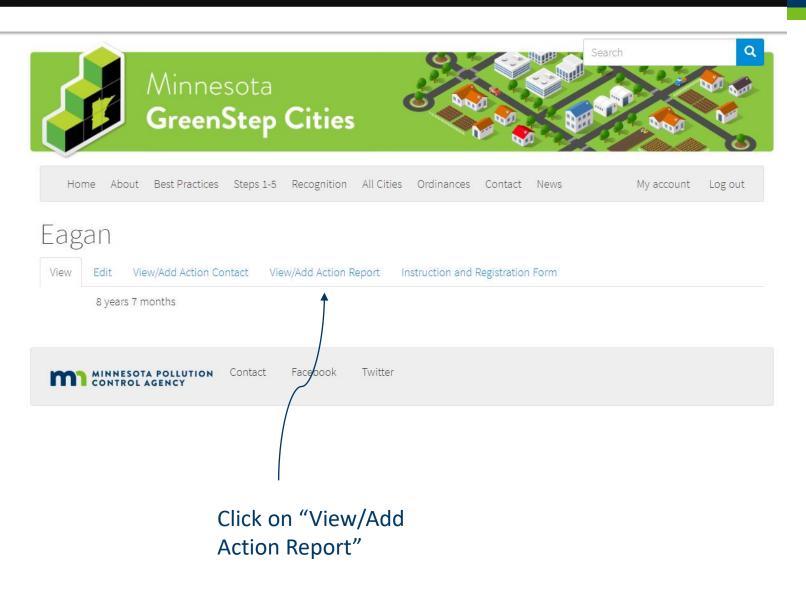

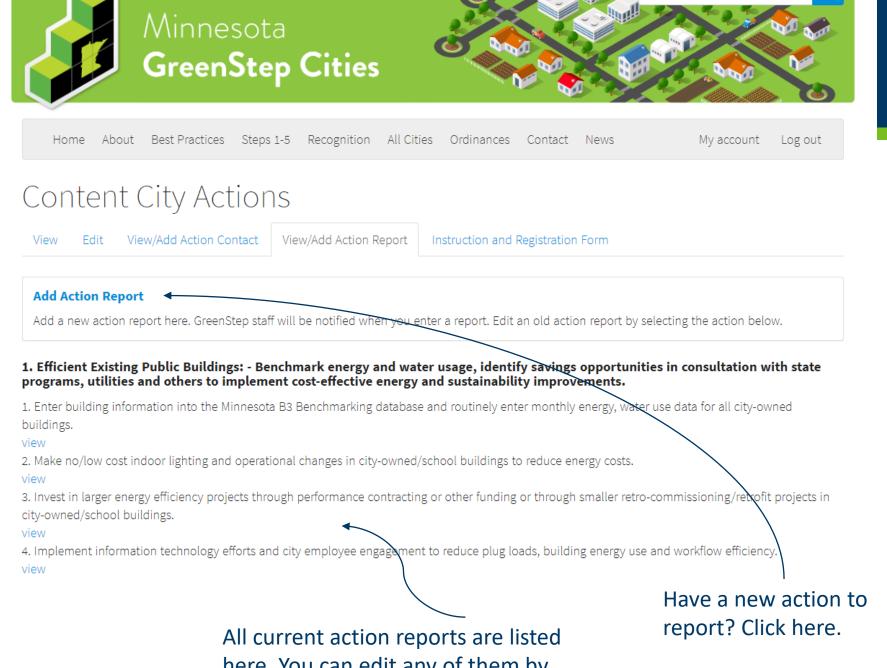

### View/Add Action Report

Here you will see all of your listed GreenStep action reports. Reports are reviewed and "scored" before going public.

**NOTE:** You cannot delete an action. You can edit the action or notify GS staff to remove an action if necessary.

here. You can edit any of them by clicking "view" below the action.

### Edit an Action Report

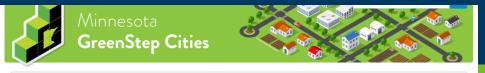

Home About Best Practices Steps 1-5 Recognition All Cities Ordinances Contact News My account Log out

| 1.1 Eagan<br>View Ait Revisions<br>Action<br>Enter building information into the Minnesota B3 Benchmarking databa<br>Date action leport first entered: Thu, 04/19/2012 - 12:00<br>Date of last report update | ase and routinely enter monthly energy, water use data for al                                                                                                    | nce yo<br>tion th<br>u will |
|----------------------------------------------------------------------------------------------------|----------------------------------------------------------------------------------------------------|-----------------------------|
| Mon, 04/09/2018 - 12:00<br>One Descriptive File                                                                                                    | tal                                                                                                    | b on tl                     |
| 1.1EaganActionFile.pdf                                                                                                    | 283.4 KB                                                                                                    |                             |
|                                                                                                    |                                                                                                    |                             |
|                                                                                                    | an increase in four buildings from the established baseline. Decrease is directly<br>tion is planned for the four underperforming buildings. Not all of the suggested |                             |
| Click on "edit" to n                                                                                                    | nake                                                                                                    |                             |
| any changes.                                                                                                    |                                                                                                    |                             |
|                                                                                                    | Once finished with any edits,                                                                                                    |                             |
|                                                                                                    | click on the "Request Re-                                                                                                    |                             |
|                                                                                                    | evaluation" button for GS sta<br>to review and assign new sta                                                                                                    |                             |

if necessary.

Once you have clicked on the action that you would like to edit, you will need to click the "edit" tab on this page.

| Action Contact*                      |                      |  |
|--------------------------------------|----------------------|--|
| Cherryl Mesko (82070)                |                      |  |
|                                      |                      |  |
| Request Re-evaluation                |                      |  |
| - Request Re-evaluation              |                      |  |
|                                      |                      |  |
| Revision information<br>New revision | Create new revision  |  |
|                                      | Create new revision  |  |
|                                      | Revision log message |  |
|                                      | Revision log message |  |
|                                      | Revision log message |  |
|                                      | Revision log message |  |
|                                      | Revision log message |  |
|                                      | Revision log message |  |

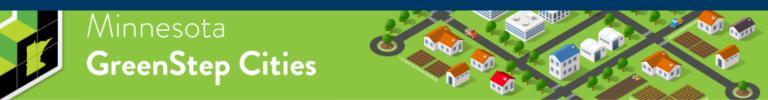

### Add an Action Report

#### **Create a City Action Report:**

- Title (this is used for the database)
  - Format ex. 1.1 Eagan
- Action

My account

News

Log out

S

- Start typing keywords of the title of the action you are reporting. Ex. "B3"
- Implementation Detail (what did you do?)
- Date Action report first entered (today)
- Date of last report update (ignore for new action reports)
- Action Contact (this will autopopulate from the Action Contact list (see slides 9-11)
- Request re-evaluation (ignore for new action reports)

### Create City Action Report

About Best Practices Steps 1-5 Recognition All Cities Ordinances Contact

Title (Format - BPNum.BPActionNum CityName)\*

#.# CityName

Home

Action\*

#### Implementation Detail\*

#### Date action report first entered $\star$

mm/dd/yyyy

### Additional Website Resources

- News/Opportunities
  - Posted on the <u>homepage</u> and the <u>News</u> page
  - See Announcements, resources, technical assistance, financial assistance, and other opportunities.
  - Filter by clicking on of the "related to" links (i.e. Energy)
- <u>Recognition</u> page
  - See data on best practice actions and metrics, charts, and more
- <u>Filter Best Practice Actions</u>
  - By subjects like: electric vehicles, pollinators, public engagement, etc.
- Welcome Guide
  - Need a refresher for GreenStep or new to the program?
- Ordinances
  - A model ordinance and guidance library
- Best Practice Advisors
  - Technical experts here to help!

#### Energy

Energy efficiency, renewable energy, utilities, etc.

#### Home Energy Hub

A new energy efficiency resource, the <u>Home Energy Hub</u>, is a tool to share with your residents

**Tags** Education Energy Read more

#### Edina Adopts Commercial Energy Benchmarking Ordinance

to be phased in for commercial/multi-family buildings over 25,000 sq. ft. See details of this *GreenStep BP action # 2.3* in the council decision packet **Tags** Energy Read more

Subscribe to Energy

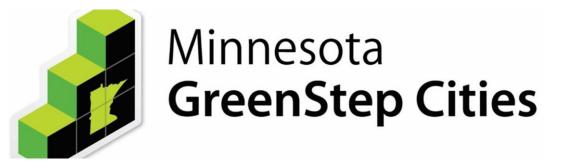

## Thank You!

**GreenStep Cities** 

**Contact Information**